## STEP 7 MicroWIN SP9 (S7-200 PLC) 编程软件如何修改成

## 中文

不知道大家第一次安装并使用 STEP 7 MicroWIN SP9 编程软件时,有没有这样的一个疑惑, 我在安装时选择不了中文,也就是说没有中文,只要英文可以选择,以及选择英文安装完成 后如何调节中文的界面呢?

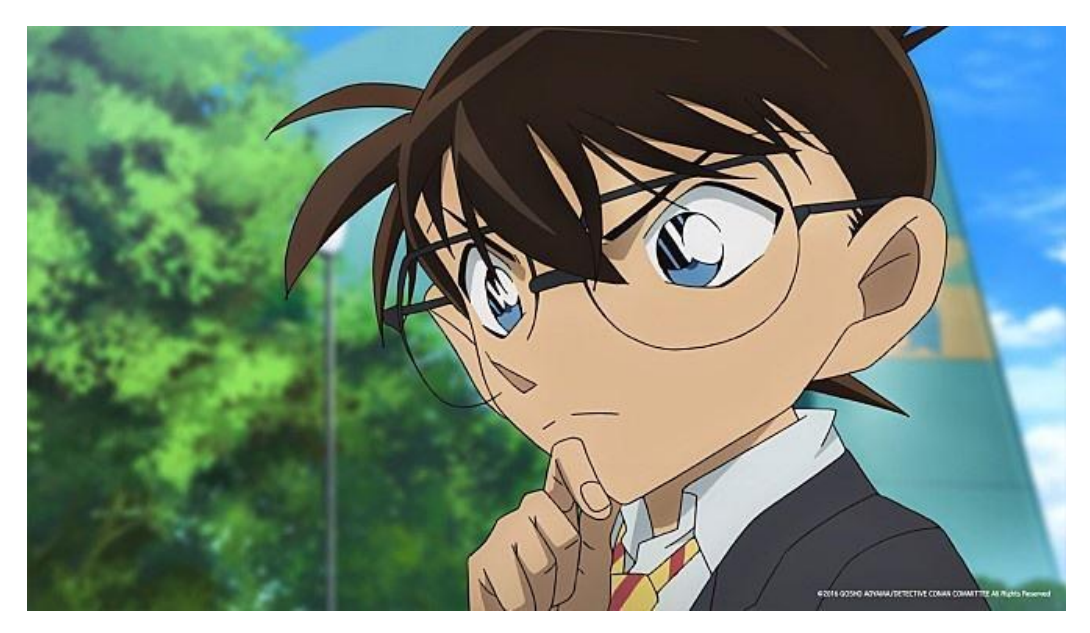

好,下面呢?我就带大家来介绍一下如何调节中文界面:

## 一、 安装无中文可选

第一步: 我们在安装时往往会寻找 China 字样, 因为它代表着中文意思, 这里没有 China 字样, 就代表安装没有中文界面嘛? 不 不, 你想错啦! 我们可以在软件里进 行修改成中文呀!

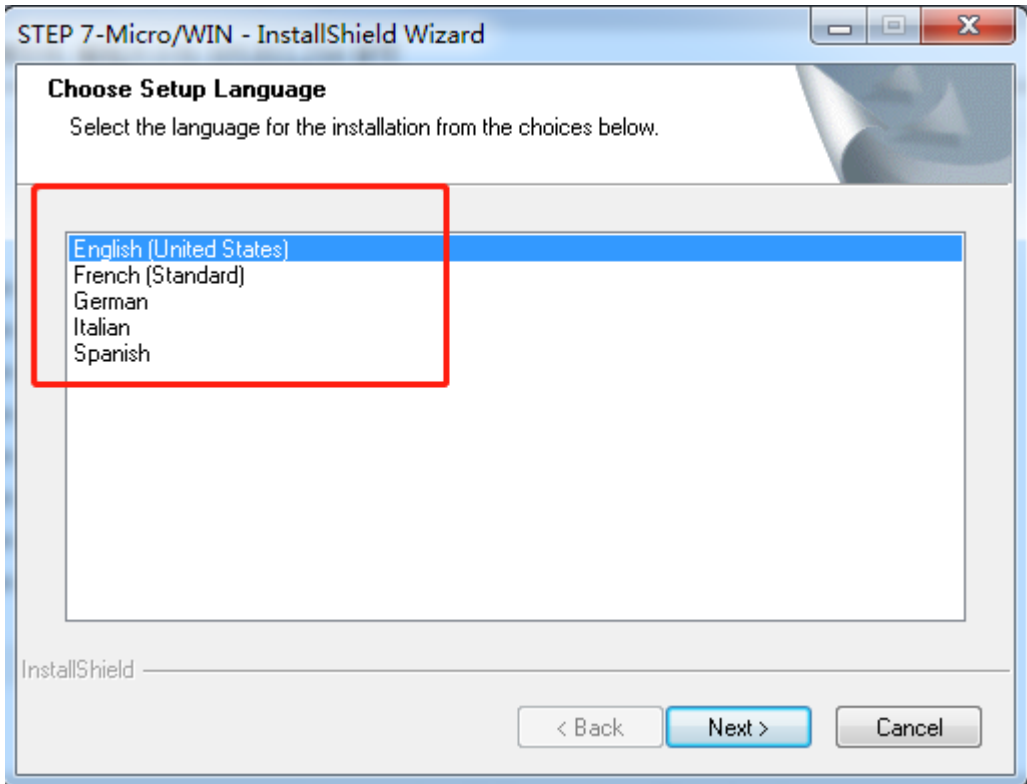

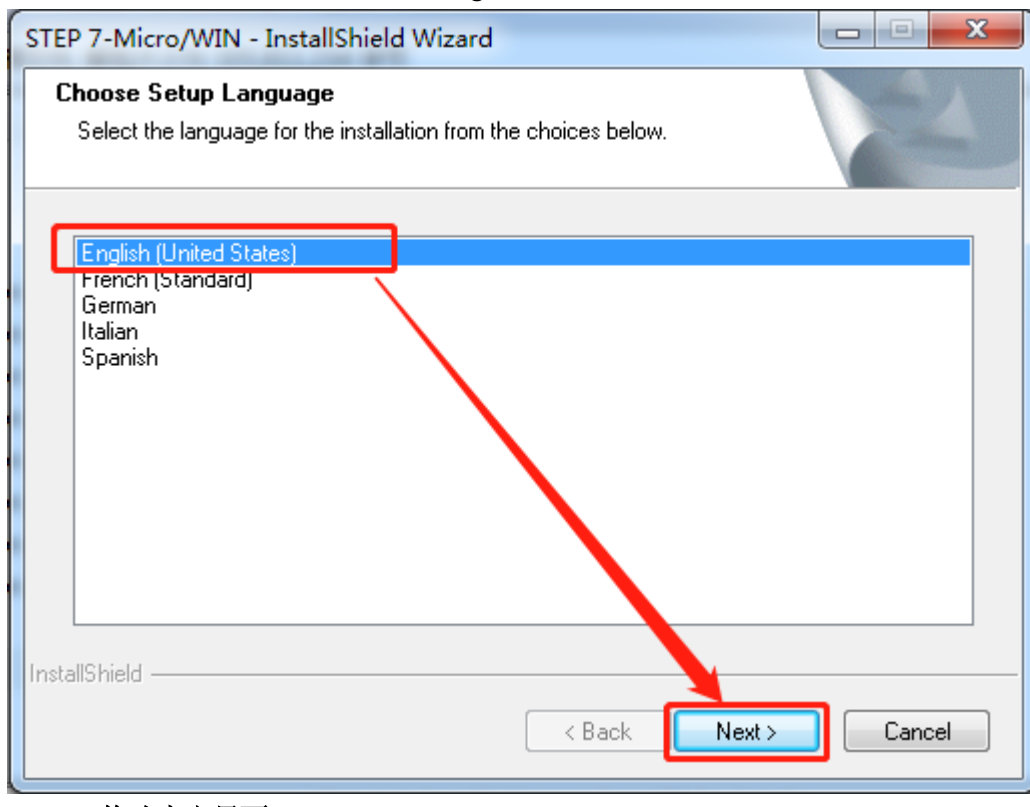

## 二、 修改中文界面

第一步:(打开安装完毕 STEP 7 MicroWIN SP9 编程软件后,会发现全是英文界面。)

第二步:(这里安装还是选择英文(English),然后点击确认(next))

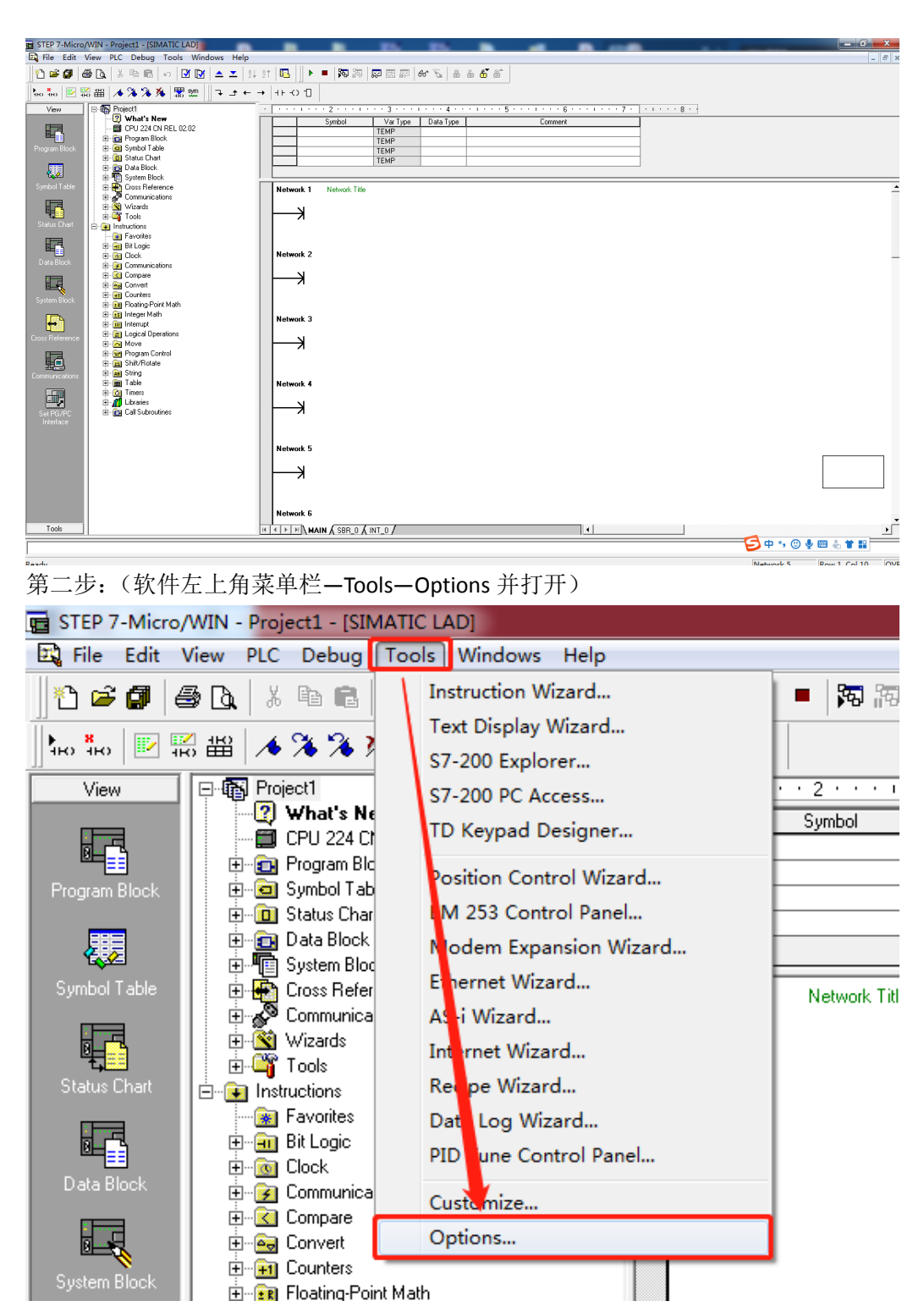

第三步:(打开后 Options—language—Chinese—OK)

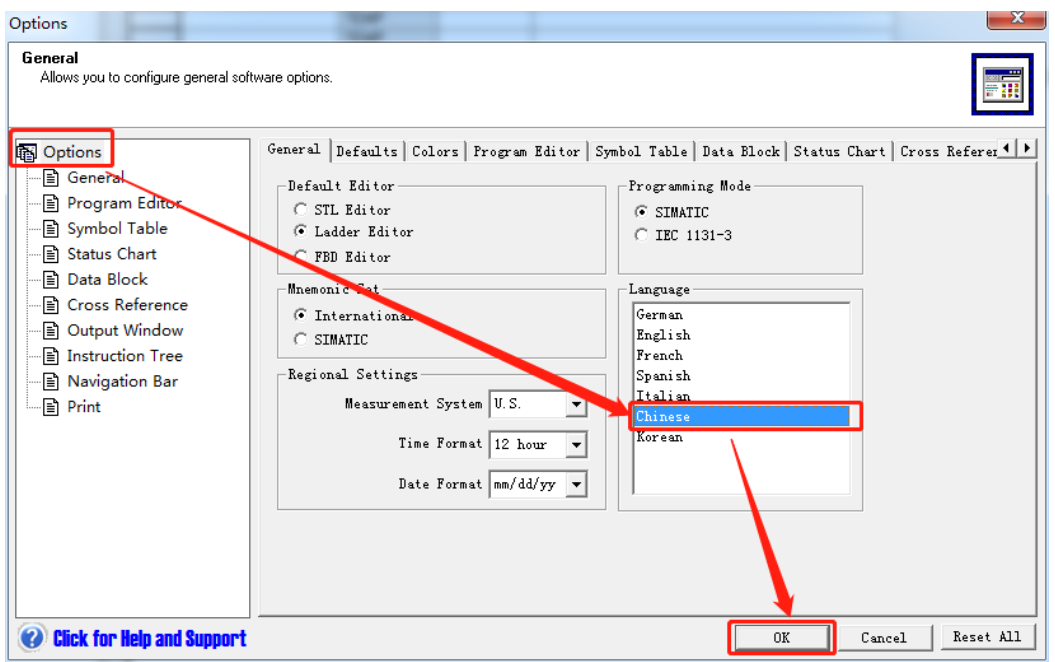

第四步:(点击完 OK, 会出现如下图的对话框, 直接点击确定)

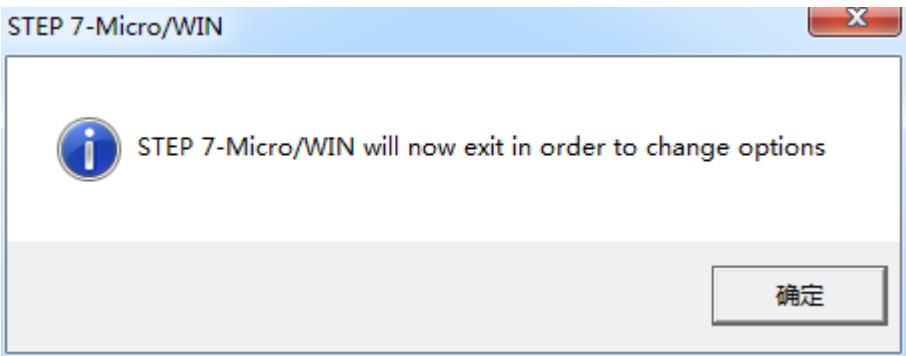

第五步:(点击确定完后,又弹出如下图对话框,不着急不要慌,直接点击否,自动关 闭软件。)

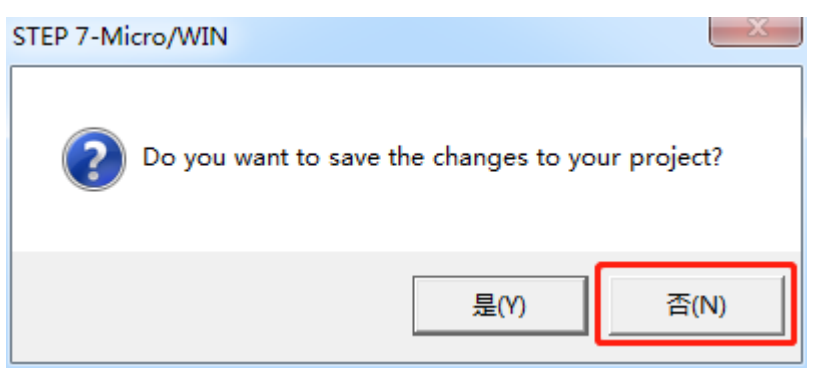

第六步:(这是我们再在桌面打开 STEP 7 MicroWIN SP9 编程软件, 此时已是中文界面, 设置中文成功)

|                                                                                                    | TE STEP 7-Micro/WIN - 项目1 - [SIMATIC LAD]                                                                                                    |             |                                                                       |                                                |                                                                       |    |                                                                                                    |      | $-6$ $x$            |             |
|----------------------------------------------------------------------------------------------------|----------------------------------------------------------------------------------------------------|-------------|-----------------------------------------------------------------------|------------------------------------------------|-----------------------------------------------------------------------|----|----------------------------------------------------------------------------------------------------|------|---------------------|-------------|
|                                                                                                    | EQ 文件(F) 编辑(E) 查看(V) PLC(P) 调试(D) 工具(T) 窗口(W)                                                                                                    |             | 帮助(H)                                                                 |                                                |                                                                       |    |                                                                                                    |      |                     | $ \theta$ x |
|                                                                                                    | 10 6 5 5 6 % 4 6 0 0 0 ± 1                                                                                                    |             | 9491                                                                  | ▶■ 阿阳 原因原 みち あるお                               |                                                                       |    |                                                                                                    |      |                     |             |
|                                                                                                    | 1∞‰ 図照器 ▲% % ※ 閣盟                                                                                                    | ユーモ→  +トの 1 |                                                                       |                                                |                                                                       |    |                                                                                                    |      |                     |             |
| 查看<br>噚<br>程序块<br>裹<br>符号表<br>囁<br>状态表<br>囁<br>数据块<br>Q<br>系统块<br>Ð<br>交叉引用<br>国<br>通信<br>國<br>身寄 PG/PC 棉口<br><b>工具</b> | 日配 项目1<br>2 新特性<br>CPU 224 CN REL 02.02<br>由 白 程序块<br>由 回符号表<br>由 - 回 状态表<br>中 四 数据块<br>由電系統块<br>由一天灾引用<br>由身通信<br>由图向导<br>由嘴工具<br>白面指針<br>• 收藏夹<br>由 -- 血 位逻辑<br>由一面时钟<br>由一面通信<br>由区比较<br>由图转换<br>由 田 计数器<br>由 四 浮点数计算<br>田 田 整数计算<br>由一面中断<br>由 画 逻辑运算<br>中 图传送<br>由 11 程序控制<br>由 画 移位/循环<br>由 - 画 字符串<br>中国表<br>中心 定时器<br>由通库<br><b>由 四 调用子程序</b> |             | 网络 1<br>⊣<br>网络 2<br>⇥<br>网络 3<br>⇥<br>网络 4<br>⊣<br>网络 5<br>⇥<br>网络 6 | 符号<br>网络标题<br>H + H + H + 主程序 (SBR_0 A INT_0 / | 变量类型 教据类型<br><b>TEMP</b><br><b>TEMP</b><br><b>TEMP</b><br><b>TEMP</b> | 注释 | 2 - 23 - 1 - 4 - 1 - 5 - 1 - 6 - 1 - 7 - 1 - 8 - 1 - 9 - 1 - 10 - 1 - 11 - 1 - 12 - 1 - 14 - 1 - 15 - 1 - 16 - 1 - 17 - 1 - 18 - 1 - 18 - 1 - 20 - 1 -<br>$\vert \cdot \vert$ |      |                     | 可           |
|                                                                                                    |                                                                                                    |             |                                                                       |                                                |                                                                       |    |                                                                                                    |      | <b>SOV &amp; TH</b> |             |
| 就達                                                                                                    |                                                                                                    |             |                                                                       |                                                |                                                                       |    |                                                                                                    | 网络 1 | 行1列1                | <b>OVF</b>  |

不知道各位大佬们学会了木有呀!

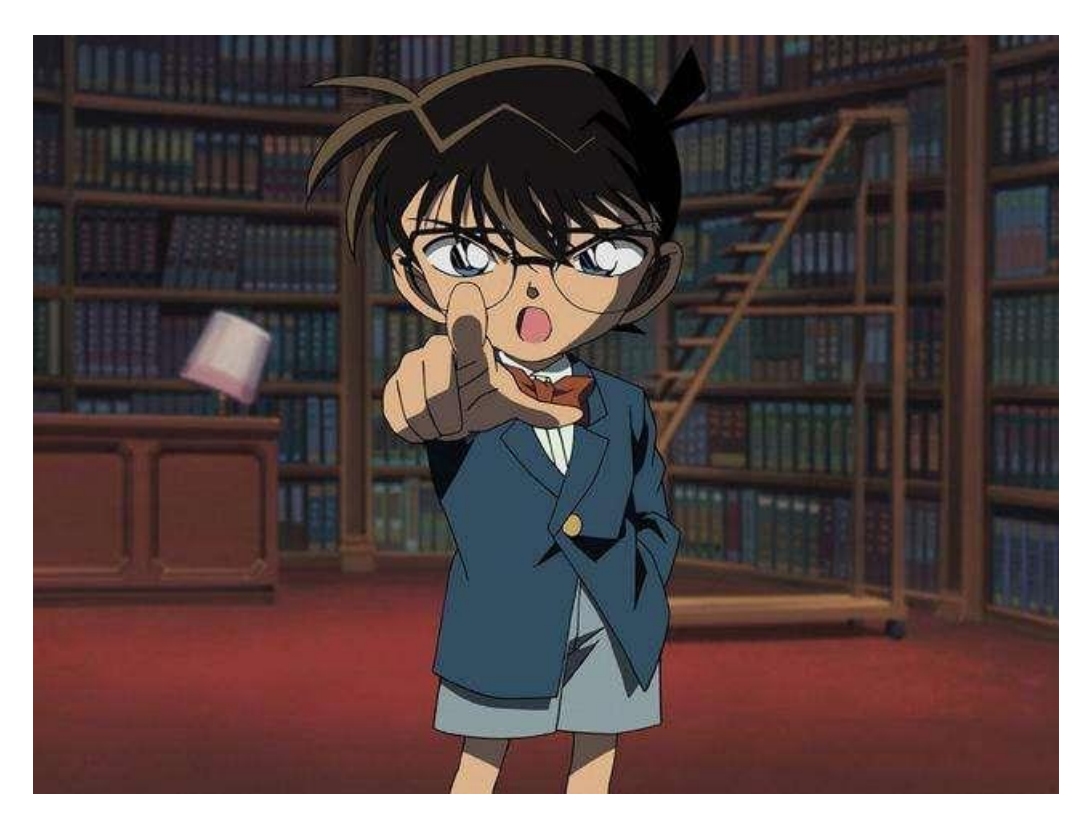